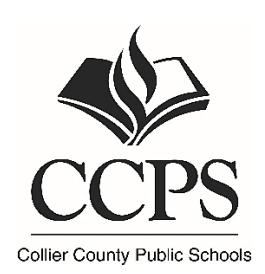

# DocVault

## Student Electronic Cumulative Files

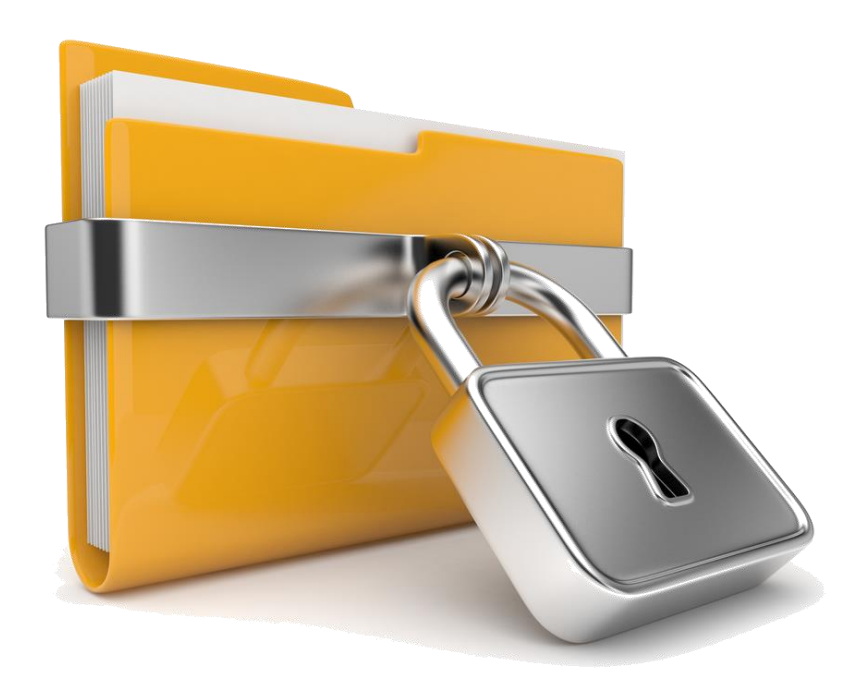

## Table of Contents

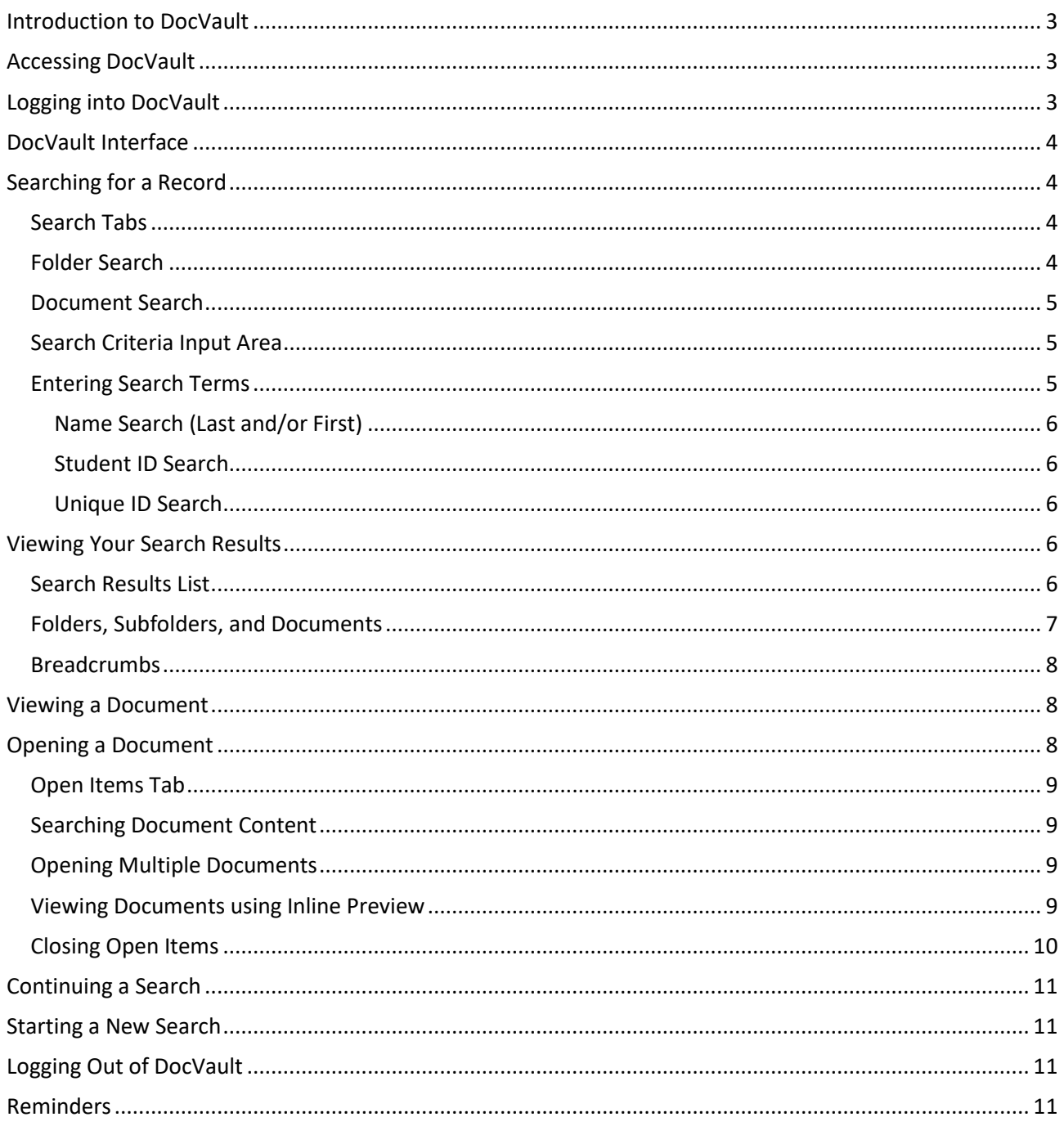

## <span id="page-2-0"></span>Introduction to DocVault

School staff spends an excessive amount of time copying, printing, correlating, storing and retrieving student records and documents when using a paper-based cumulative folder system. Mountains of paperwork stored in paper folders and filing cabinets tend to fill offices and warehouses —usually for decades.

DocVault changes all of that. DocVault is our new document management software, which enables us to store student records electronically and provides secure access from virtually anywhere. Files no longer need to be physically moved whenever a student changes schools, teachers or graduates. And plus, it's easy to use.

#### **Basic Features:**

- Access DocVault
- Log On to DocVault
- Search for a record
- View a record
- Search within a document

## <span id="page-2-1"></span>Accessing DocVault

To access DocVault:

- 1. To access DocVault locate the CCPS Applications icon on your desktop.
- 2. Double-click the icon to display the Zenworks window.
- 3. Under General Software, locate the DocVault icon.

Note: To add a shortcut to your desktop, simply drag the docvault icon from the Zenworks window to your desktop.

4. Once you double-click the docvault icon, the student cumulative records login webpage will open using the Firefox web-browser.

Please note that **Firefox is the recommended browser for this application**.

## <span id="page-2-2"></span>Logging into DocVault

To login to DocVault:

- 1. Enter your current network username and password. This is the same username and password you use to login to your computer. The login name (username) must be entered using **proper** casing. For example, if my name is Sara Times and my username is timess, then I would enter my username **T**imes**S**.
- 2. Press enter or Click the login button in the lower right corner.

If you are unable to login, notify the Technology Help Desk via email [\(helpdesk@collierschools.com\)](file:///C:/Documents%20and%20Settings/priess/Local%20Settings/Temporary%20Internet%20Files/Content.Outlook/6D5K2Y3H/helpdesk@collierschools.com) for further assistance.

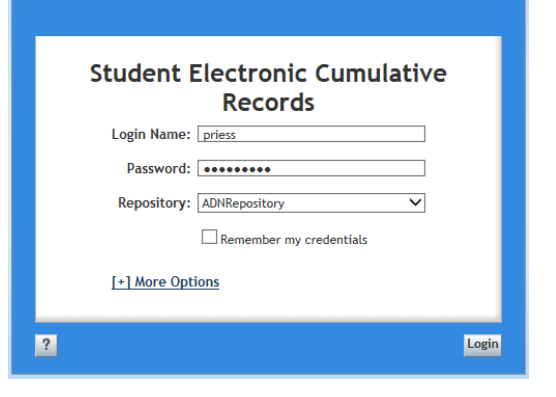

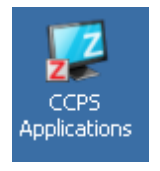

## <span id="page-3-0"></span>DocVault Interface

Once you have logged into DocVault, the Folder Search homepage will display. DocVault's interface consists of tabs, areas, lists, folders, subfolders, and documents.

Let's take a moment to examine the DocVault interface.

- 1. The **Folder Search and Document Search** tabs are used to search for a record or document.
- 2. Search terms are entered in the **Search Criteria Input Area**
- 3. Search results display in the **Search Results List Area**
- 4. Opened documents display under the **Open Items Tab**

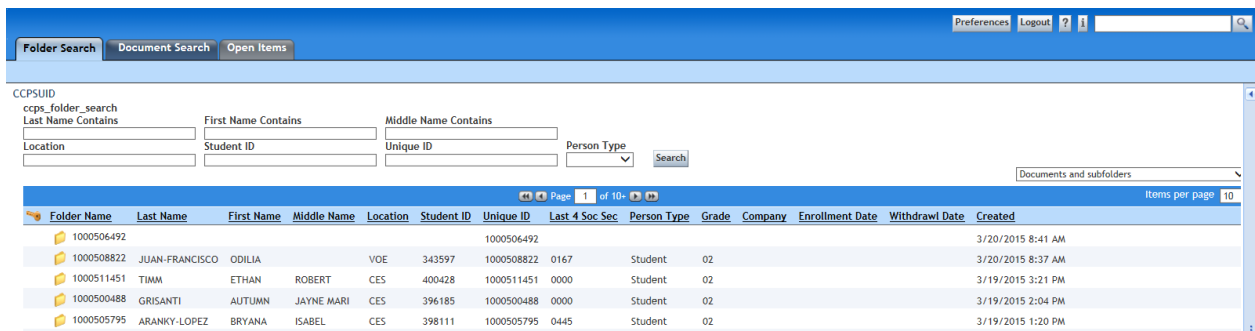

Locating a document in DocVault is as easy as 1-2-3

- 1. Enter search criteria
- 2. View search results
- 3. Open the root folder
- 4. Select a subfolder
- 5. Select a document

## <span id="page-3-1"></span>Searching for a Record

#### <span id="page-3-2"></span>Search Tabs

You will utilize the folder search and document search tabs to search for a document.

#### <span id="page-3-3"></span>Folder Search

The Folder Search tab allows you to input search criteria and displays search results using the root folder and subfolder filing hierarchy. In other words, you will have to navigate through the root folder and subfolder prior to viewing available documents.

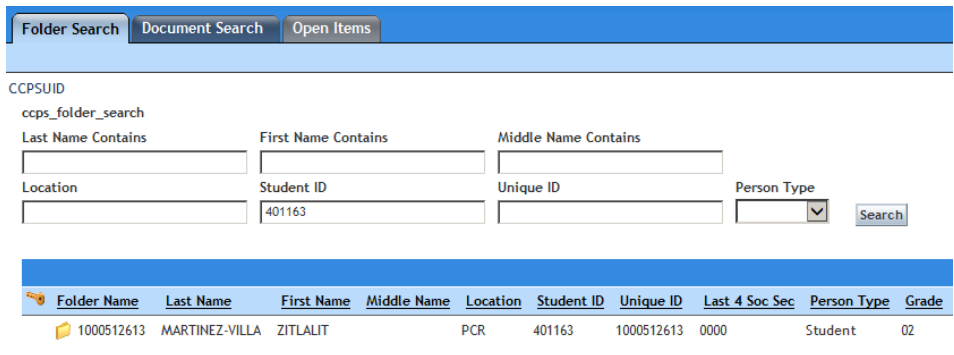

#### <span id="page-4-0"></span>Document Search

The Document Search tab allows you to input search criteria and returns search results in document format only. Root folders and subfolders are not present.

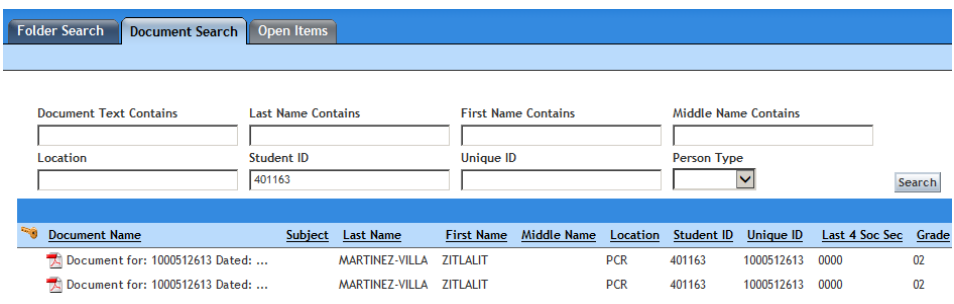

Both tabs consist of a search criteria input area and search results list area.

#### <span id="page-4-1"></span>Search Criteria Input Area

The Search Criteria Input area is where the search truly begins. This is where you enter your search criteria (such as Last name, first name, or student ID, etc.) to search for a specific student record.

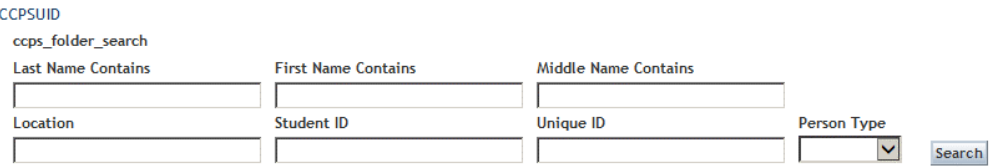

Prior to searching for a student record, you should always ask yourself

- Does the student meet DocVault criteria?
- Is this student enrolled at your school?

Note: You will only be able to view records for students who are enrolled at your assigned school.

#### <span id="page-4-2"></span>Entering Search Terms

Before you begin to search gather some key pieces of information about the student. For example, the student's ID number is a sure identifier. If the ID number is not available, then the correct spelling of the students first and last name with a date of birth would suffice.

Remember, be selective with search terms. Utilize the Student ID# or Unique ID# to get the best results. **It is not necessary to fill in every field.**

You can search for a student's record by name, ID, or unique ID.

#### <span id="page-5-0"></span>Name Search (Last and/or First)

To search by Last name and/or First Name

- 1. Enter a couple letters of the last name and a couple letters of the first name in CAPS.
- 2. Click the search button or press enter.

Note name search criteria (first, last, or middle) MUST BE ENTERED IN ALL CAPS. No search results will be found if specified letter casing (CAPS) is not used.

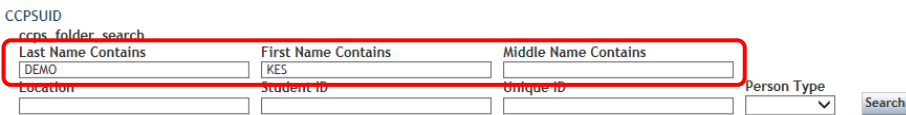

#### <span id="page-5-1"></span>Student ID Search

To search by Student ID number

- 1. Enter the 6-digit student ID number in the Student ID field.
- 2. Click the search button or press enter.

The student ID number can be obtained from our current student system.

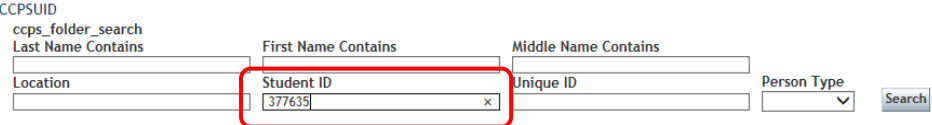

#### <span id="page-5-2"></span>Unique ID Search

Each student is assigned a 10-digit unique ID number. The unique ID is student specific and is only referenced or used within DocVault. It is not available/accessible elsewhere and would normally be provided by a Records Specialist.

To search by Unique ID

- 1. Enter the 10-digit Unique ID number in the Unique ID field.
- 2. Click the search button or press enter.

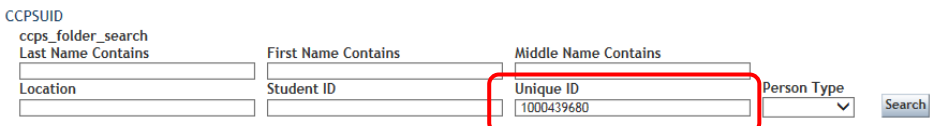

## <span id="page-5-3"></span>Viewing Your Search Results

#### <span id="page-5-4"></span>Search Results List

Your search results will display in the search results list area. Here information is displayed using columns and rows and organized using root folders, subfolders and documents.

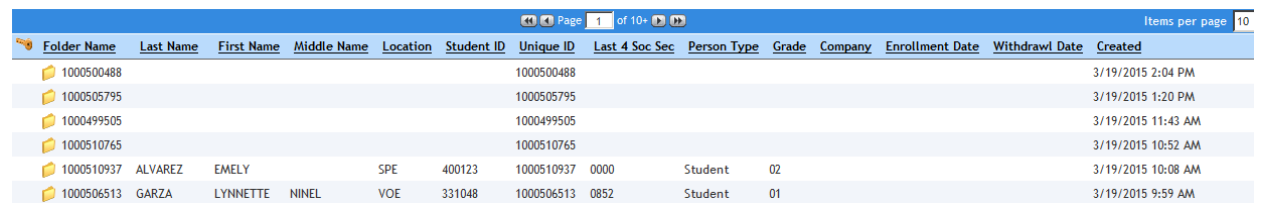

What does this really mean?

- Rows display a student's root folder, subfolder, or documents
- Columns display available metadata or information about the student.
- Results can be sorted by clicking on any of the column headers.

#### <span id="page-6-0"></span>Folders, Subfolders, and Documents

An electronic student record consists of a root folder, subfolder, and documents. A root folder contains subfolders and subfolders contain documents.

**Root Folder** – Each and every student in our student system will have a root folder listed in DocVault, regardless if they meet DocVault criteria or not. The root folder contains all subfolders such as Cat A, B, ESE, ELL, etc.

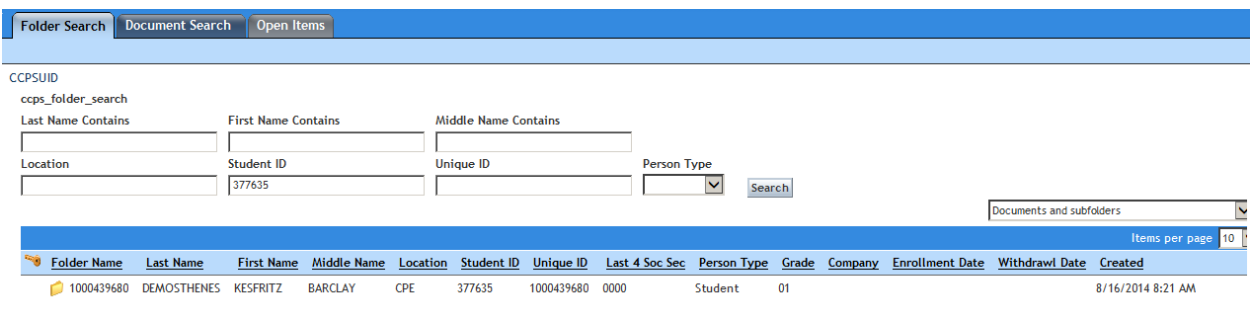

**Subfolders** – Subfolders are created based upon the addition of contents for the specified section. They contain individual documents pertaining to the selected subfolder. For example, the Group A folder may contain supporting documents for registration, certificate of birth, immunizations, etc. A subfolder will not be listed if documents have not been scanned into it.

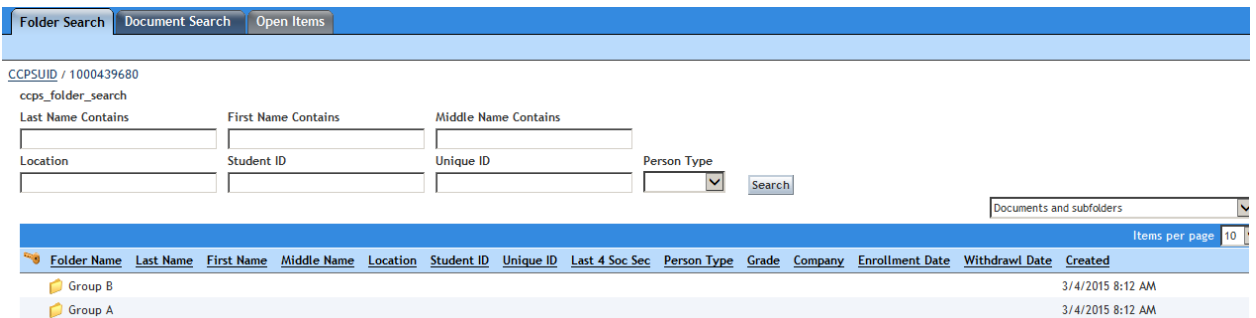

Subfolders Included but not limited to: GPA, GPB, MED, LGL, 504, ELL, ESE, PSY, ALT, GFT, PRO, BEN

**Documents** – Any paperwork added to a student electronic record is scanned or electronically uploaded into DocVault by our Records Department. Documents are in PDF file format and searchable.

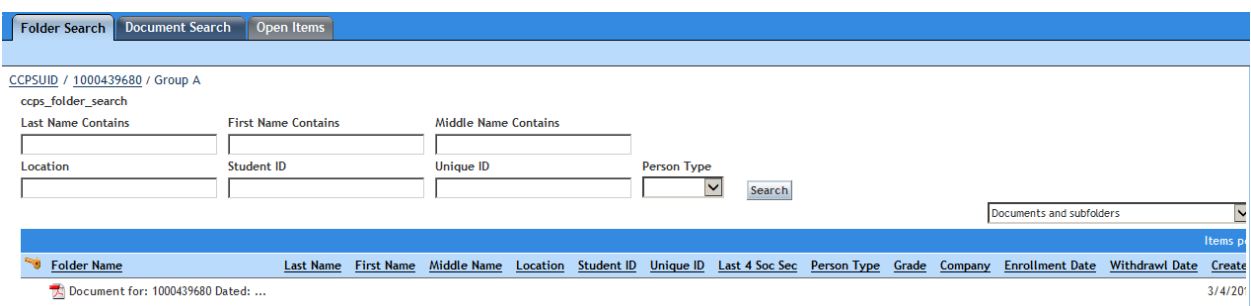

#### <span id="page-7-0"></span>Breadcrumbs

As you open folders and subfolders, the folder breadcrumbs will appear in the upper left corner of the search criteria area. **Breadcrumbs** help identify where you are within the **folder structure**.

Breadcrumbs are available dependent upon the selected folders and subfolders.

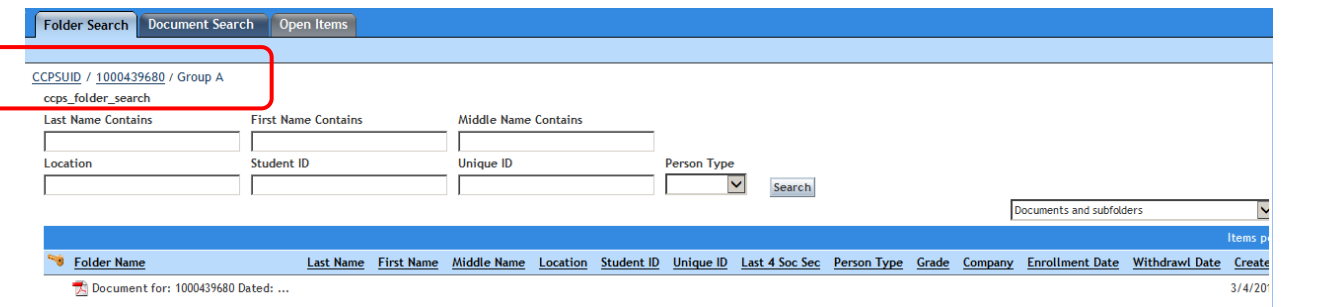

Breadcrumbs can be used to maneuver between sections of the electronic cumulative folder.

- 1. Click **CCPSUID** return to the main search criteria area to search for another student's record.
- 2. Click the **UNIQUE ID#** to view other available subfolders in the current student's record.

## 1 2 (main search area) (and all the unique ID#) (current subfolder) CCPSUID / 1000439680 / Group A ccps\_folder\_search

Last Name First Name Middle Name Location Student ID Unique ID Last 4 S

## <span id="page-7-1"></span>Viewing a Document

To view a document:

- 1. Double-click the root folder to display the available subfolders.
- 2. The folder tree will refresh and display the available subfolders in the search result area.
- 3. Double-click the subfolder to view its content documents.
- 4. The content documents will display in the search result area.

## <span id="page-7-2"></span>Opening a Document

**Folder Name** 

To open a document:

- 1. From the search result list, select the document you want to view and Click Open.
	- **OR**
- 2. Double-click on the document you want to view.

Document for: 1000439680 Dated: ...

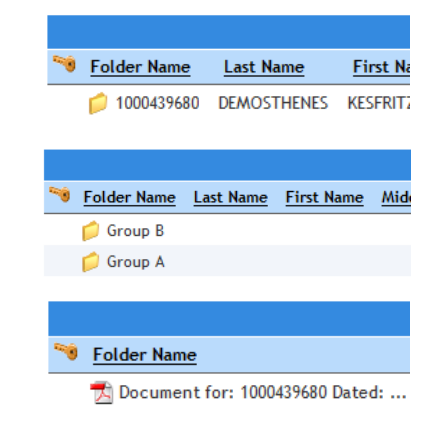

#### <span id="page-8-0"></span>Open Items Tab

Documents will open in the Open Items tab.

- The left side of the window displays the metadata of the document you are viewing.
- The right side of the window displays the actual document content. Documents are displayed in searchable PDF file format.

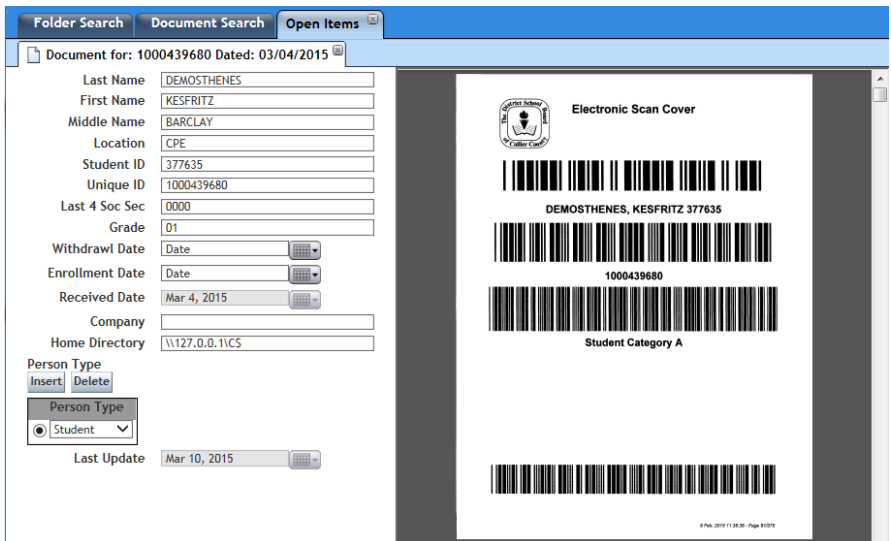

#### <span id="page-8-1"></span>Searching Document Content

A quick way to locate a specific document (i.e. birth certificate, etc.) within the open items window is by searching the PDF document content.

#### **Basic Search**

- 1. Press the Ctrl + F key on your keyboard simultaneously. A search box will display in the upper right corner of the screen.
- 2. Type the keyword or phrase you want to search for in the search box.

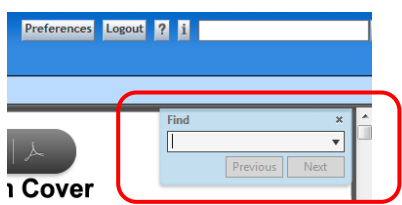

Note: Be selective about keywords and phrases. For example, if you are searching for a birth certificate. Try the keyword/phrase "certification of birth".

3. Press Enter. Use the small left and right arrows in the blue search box to skip to the previous or next instance of the specified keyword/phrase.

#### <span id="page-8-2"></span>Opening Multiple Documents

Each time you open a document from the search results list area, it will open in the Open Items tab. You can have multiple documents open at once.

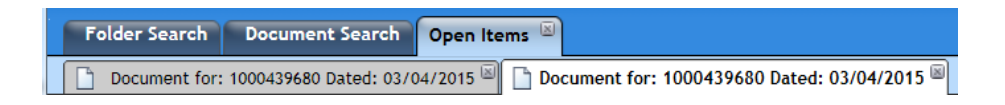

To avoid confusion, it is recommended that you close items prior to performing another search or opening other items.

#### <span id="page-8-3"></span>Viewing Documents using Inline Preview

The default document display is popup window, but you may find it more convenient to display documents using inline preview window. This will eliminate the need to double-click on each document to view it.

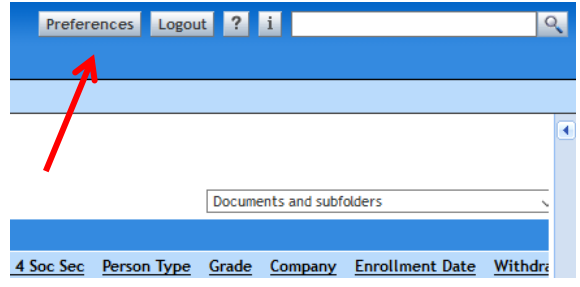

To set the preference:

- 1. Click the Preferences button in the upper right-hand corner of the screen.
- 2. The Preferences window will display.
- 3. Under Document Preview, select Show Document Inline.
- 4. Select View Expanded.
- 5. Click Ok. Note: You may have to refresh your screen to see the preview window.

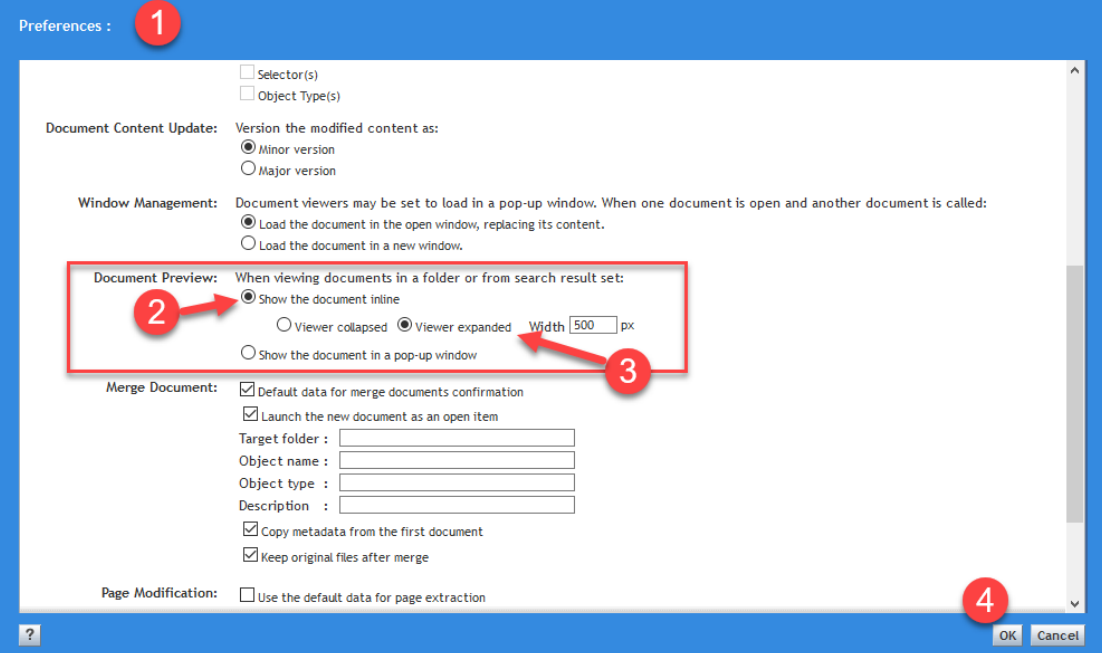

To View the Document in Inline Preview:

- 1. Select the PDF document.
- 2. The Document will display in the preview window to the right of the page.

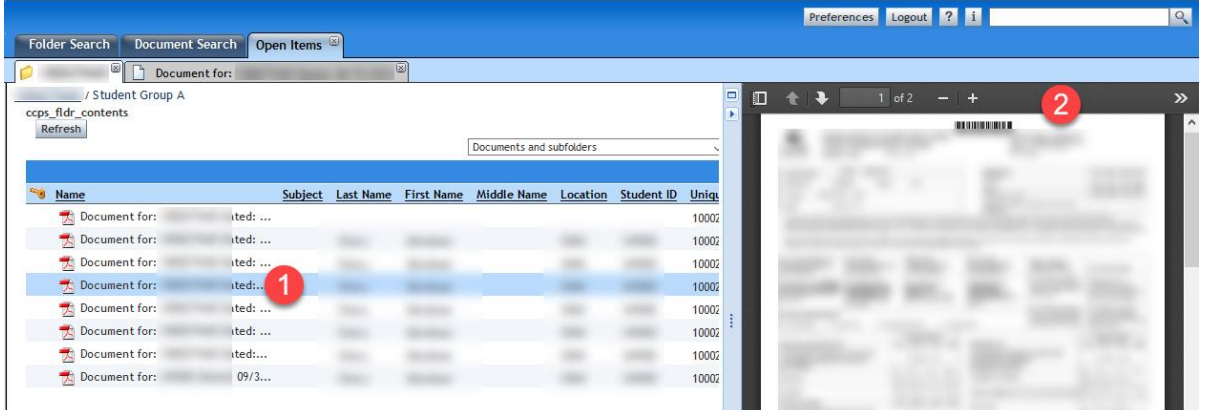

#### <span id="page-9-0"></span>Closing Open Items

To close all open items:

1. Click the *x* in the upper right corner of the Open Items tab.

To close the current open item:

1. Click the *x* in the upper right corner of the sub-tab.

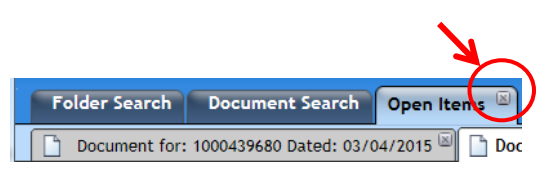

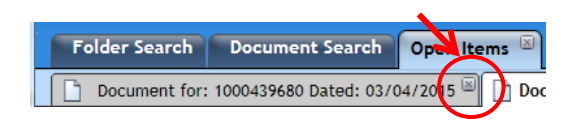

## <span id="page-10-0"></span>Continuing a Search

The continue a search within the current students folder

- 1. Click on the folder search tab.
- 2. Click the Unique ID number breadcrumb link.
- 3. The subfolders for the current student will display.

## <span id="page-10-1"></span>Starting a New Search

Keep in mind before you start to search for another students record, you have to put the current students record back on the shelf. In other words, you will need to close the current students record prior to initiating a new search.

To start a new search:

- 1. Click on the folder search tab.
- 2. Click the CCPSUID breadcrumb link.

## <span id="page-10-2"></span>Logging Out of DocVault

The log out of DocVault:

1. Click the Logout button in the upper right corner of the window.

Note: Your docvault session will timeout after 5-10 minutes of inactivity.

## <span id="page-10-3"></span>Reminders

#### **Accessing**

• CCPS Applications icon on desktop/general software

#### **Logging On**

- Do you meet DocVault access criteria?
- LogIn Name should be entered using proper casing.
- Use your Network Username and Password.

#### **Searching**

- Folder Search Tab
- Is student enrolled in your school?
- The Student ID# is a sure identifier.

#### **Viewing**

- Open Items Tab
- File hierarchy: Root folder/subfolder(s)/document(s)
- Searchable PDF file format.
- Ctrl + F to search within an open document.

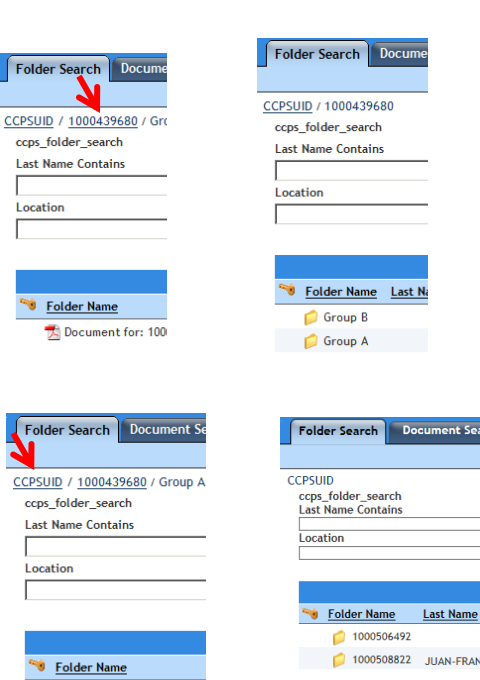

Document for: 10004396

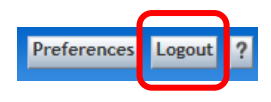